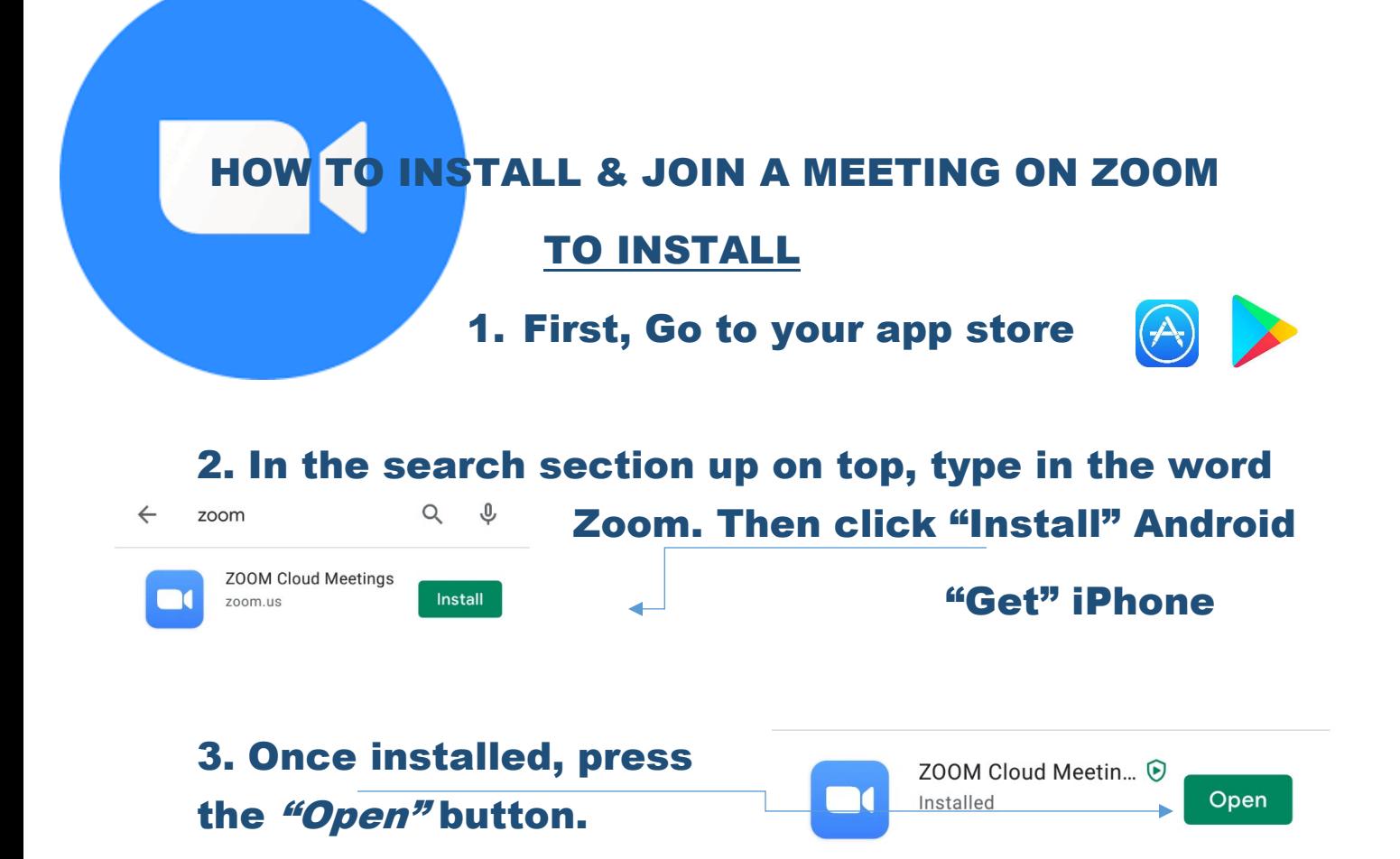

4. You can now sign in either using your Facebook or email accounts.

# TO JOIN A MEETING

You will usually receive a text or email with a link that looks like this. If so, **Join Zoom Meeting** just click on the link.

https://zoom.us/j/278692650

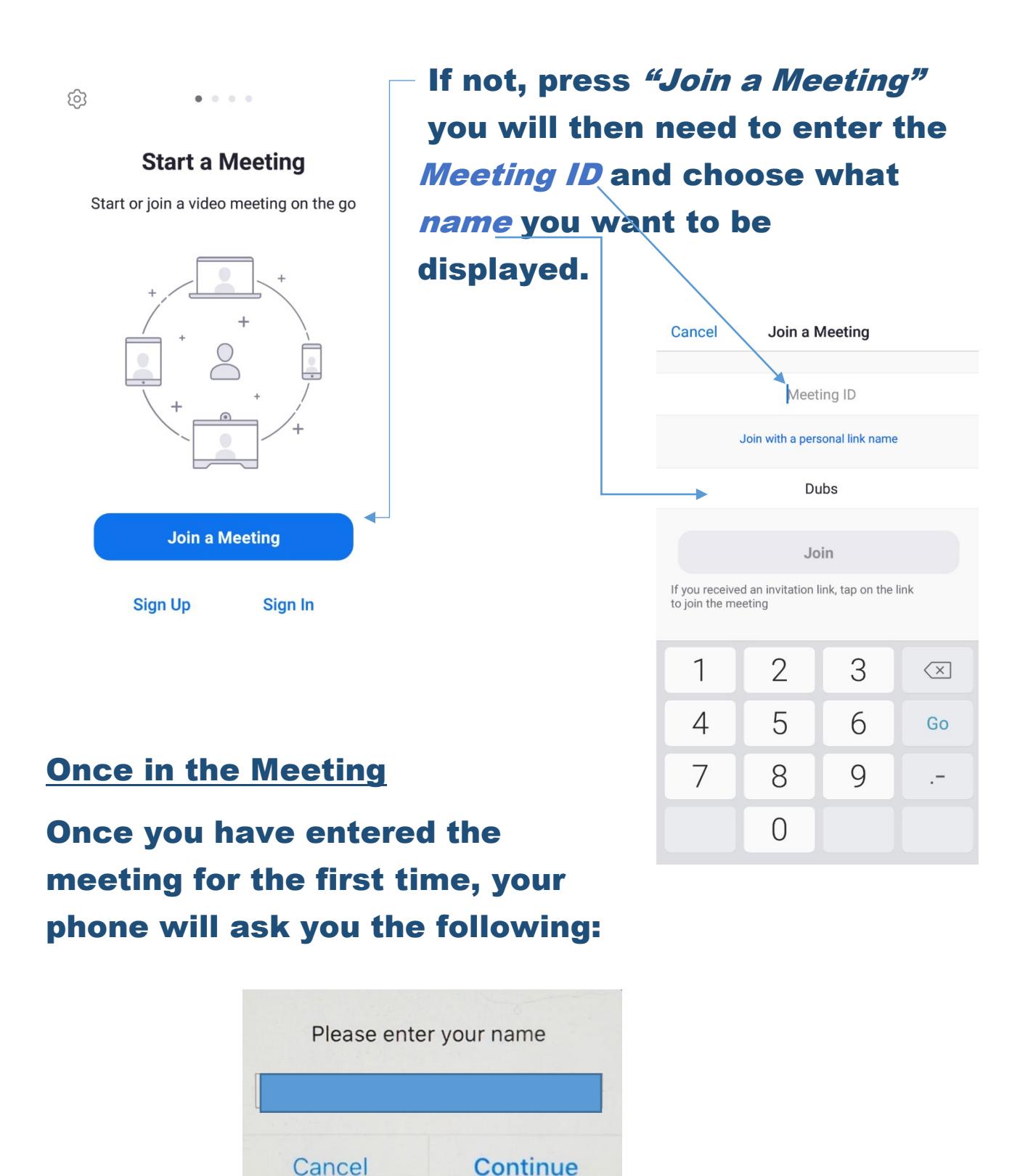

Enter your name and click continue

## Click OK on the next 2 windows

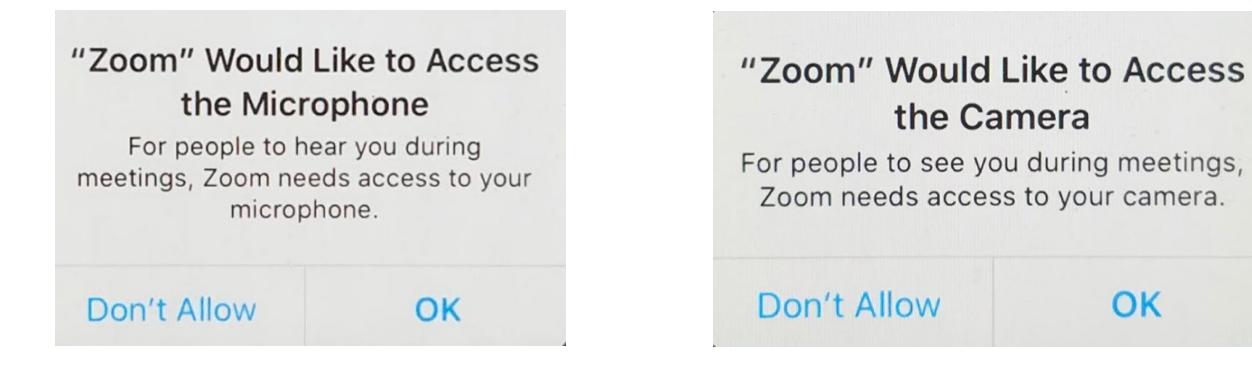

### After you hit OK for Camera Access

**OK** 

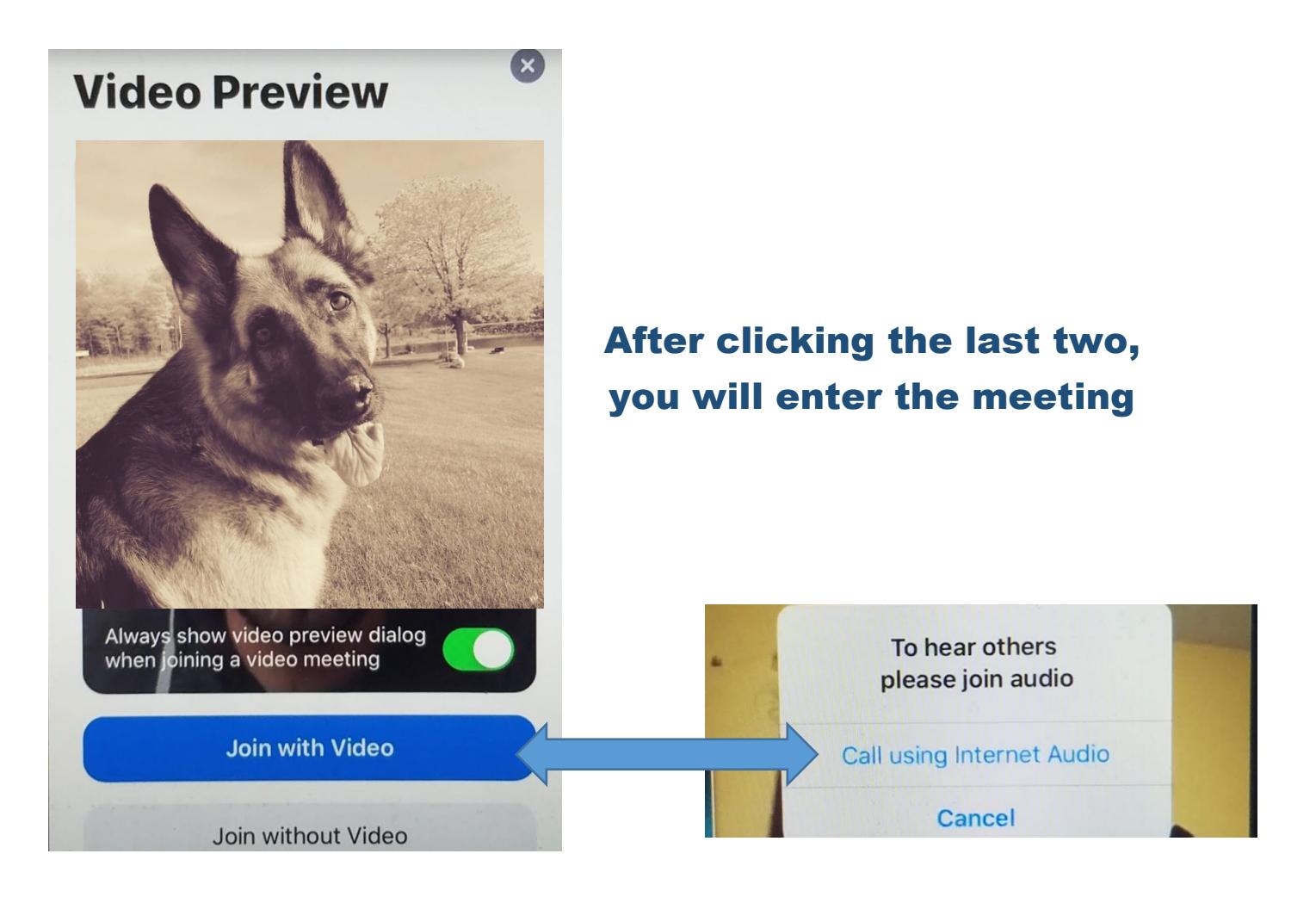

#### **Zoom Meeting Features**

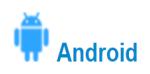

The attendee controls appear at the bottom of your screen, except for Leave meeting which appears at the top-right corner.

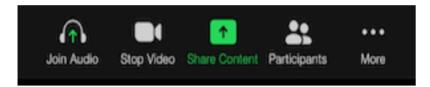

Mute / Unmute: Mute or unmute your microphone.

Video: Start and stop your own video.

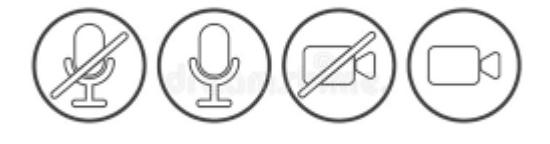

Share: Start a screen share. You'll be able to select what you want to share.

Participants: See who's currently in the meeting. The participants list also gives you access to these options:

- Tap your name if you want to rename yourself or raise your hand.
- Invite: Invite others to join your meeting.

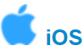

The attendee controls appear at the bottom of your screen, except for Leave meeting which appears at the top-right corner.

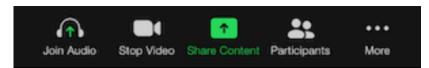

Mute / Unmute: Mute or unmute your microphone.

Video: Start and stop your own video.

Share: Start a screen share. You'll be able to select what you want to share. Learn more.

Participants: See who's currently in the meeting. The participants list also gives you access to these options:

- Tap your name if you want to rename yourself or raise your hand.
- Invite: Invite others to join your meeting.

## These features are not always visible. You can find them by touching the bottom of your screen or swiping upward